Deine erste Folie ist fertiggestellt. Du möchtest sie abspeichern, damit du später mit ihr weiterarbeiten kannst.

Für das Speichern gibt es zwei Möglichkeiten.

**.** Klicke auf Datei, dann auf Speichern unter. Dann öffnet sich ein Fenster:

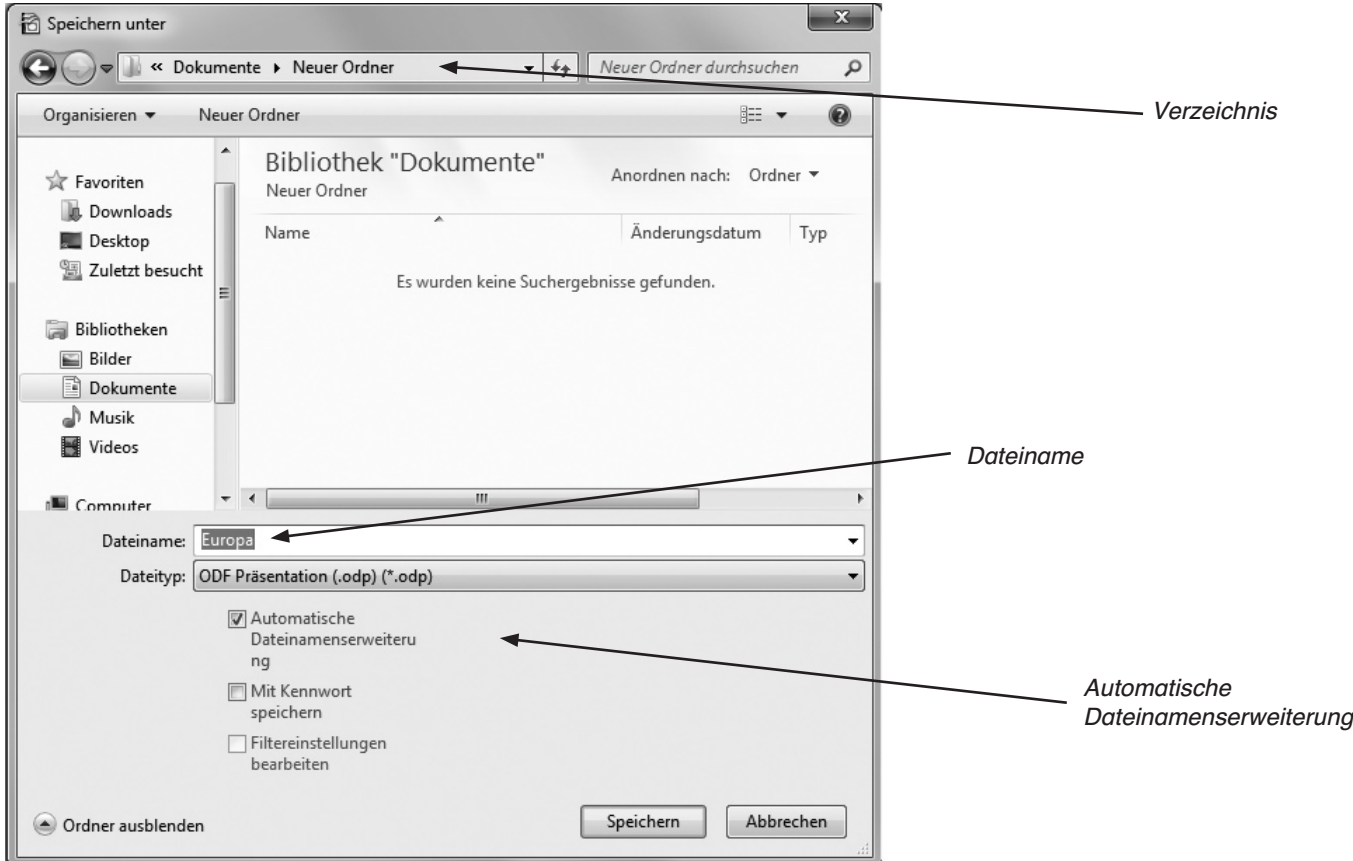

Abb. - Fenster "Speichern unter"

In dem oberen Feld siehst du das Verzeichnis, in dem die Folie abgespeichert wird. Hier ist es das Verzeichnis Dokumente > Neuer Ordner.

Vor dem ersten weißen Feld unten steht: Dateiname. In dieses weiße Feld gibst du jetzt den Namen ein, unter dem du deine Folie abspeichern willst, in diesem Fall "Europa". Impress fügt dem Dateinamen beim Speichern automatisch das Kürzel ".odp" hinzu, wenn das entsprechende Häkchen gesetzt ist. Dieses Kürzel weist auf das Dateiformat (OpenOffice Impress) hin.

Anschließend klickst du auf den Button "Speichern" Speichern und die Folie steht dir zur weiteren Bearbeitung und Ergänzung zur Verfügung.

**②** Du klickst auf diesen Button in der Symbolleiste: **■** 

Solltest du deine Folie noch nicht gespeichert haben, öffnet sich das Fenster wie unter  $\odot$ . Hast du jedoch deine Folie jedoch schon einmal gespeichert, wird deine Datei – beim Klicken auf den Button – einfach überschrieben.

## Aufgabe

Worauf musst du achten, wenn du zum Speichern einer Folie diesen Button anklickst?

Impress bietet die Möglichkeit, Veränderungen an Bildern vorzunehmen. Um ein Bild zu bearbeiten sind folgende Schritte notwendig:

Klicke mit der rechten Maustaste auf das Bild, welches du bearbeiten möchtest.

Es öffnet sich folgendes Fenster (Abb. 2):

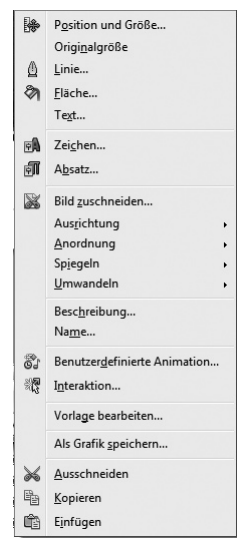

Abb. 1 – Hamburger Speicherstadt

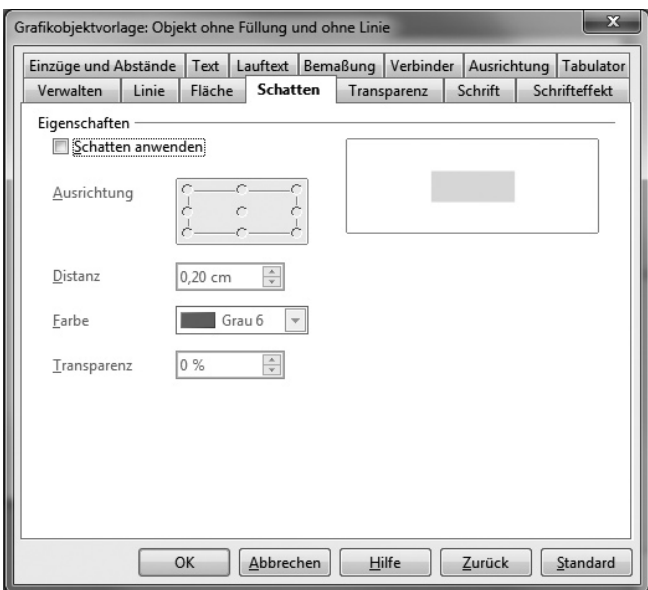

Abb. 3 – Vorlage bearbeiten

Abb. 2 – Bild bearbeiten

Mithilfe der verschiedenen Einstellungen (z. B. Spiegeln, Ausrichtung …) kannst du das Bild verändern.

Ein weiteres Untermenü öffnet sich, wenn du den Punkt "Vorlage bearbeiten" anklickst. Hier findest du unter den Reitern weitere Möglichkeiten das Bild zu bearbeiten (Abb. 3).

Außerdem öffnet sich im Aufgabenbereich am rechten Rand ein Untermenü. Damit hast du eine Reihe von weiteren Möglichkeiten, das Bild zu verändern.

Probiere einzelne Punkte aus, die dich besonders interessieren.

## **Aufgabe**

Nenne die Möglichkeiten der Bearbeitung bei folgenden Menüpunkten.

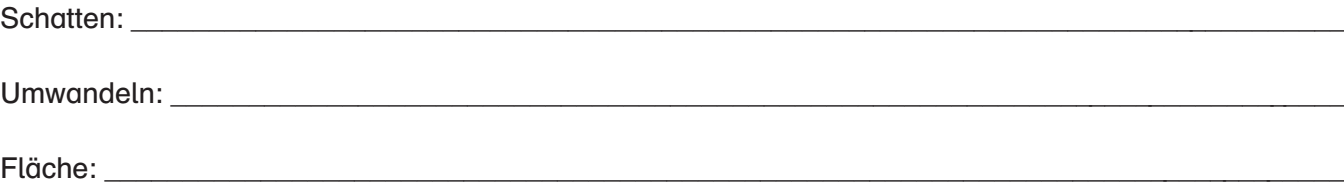

Speichere die Datei unter dem Namen "Europa Bild\_2.odp" in deinem Verzeichnis ab.

Alternativ kannst du aber auch direkt in Impress eine Tabelle erstellen.

Öffne dazu noch einmal deine Präsentation "Europa 5.odp".

Gehe wieder zur Folie 2. Das ist die Folie mit der Flagge, der Hauptstadt etc. aus Österreich. Füge hier eine neue Folie ein.

Es öffnet sich das Menü, das du bereits kennst, in dem die verschiedenen Layoutmöglichkeiten gezeigt werden.

Besonders gut für unser Anliegen ist das Layout "Titel und Inhalt".

In das Inhaltsfeld kannst du jetzt die Tabelle einfügen, indem du auf das entsprechende Zeichen klickst.

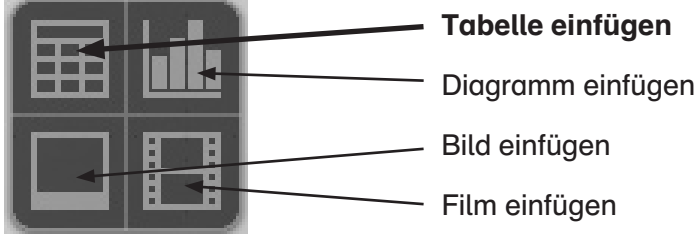

Wenn du auf das Zeichen "Tabelle einfügen" klickst, erscheint folgendes Bild:

Hier hast du die Möglichkeit die gewünschte Anzahl an Spalten und Zeilen anzugeben.

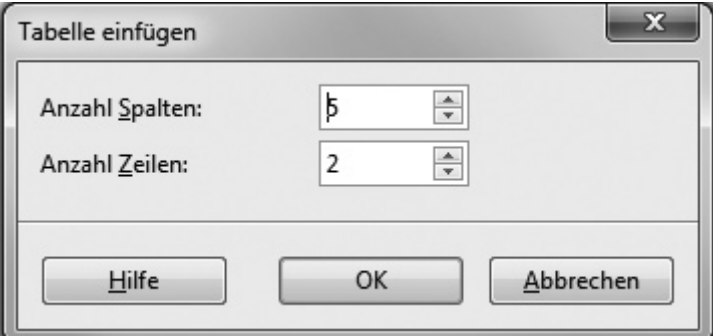

Abb. 1 – Tabelle einfügen

## **Aufgabe**

Gib entsprechend der Vorlage des Klimadiagramms Wien (s. S. 42) die Anzahl der Spalten und Zeilen an. Drücke auf OK. Es erscheint auf dem Bildschirm dieser kleine Bildschirm "Tabelle".

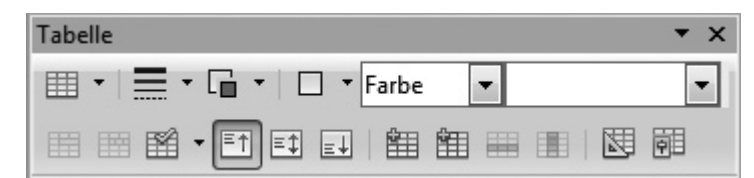

Mithilfe der unterschiedlichen Buttons kannst du die Tabelle formatieren (z. B. Strichstärke, Höhe und Breite der Zellen, Umrandung …). Hier kannst du später noch experimentieren.

Übertrage zunächst die Werte und Bezeichnungen.

Im Aufgabenbereich am rechten Rand findest du im Menü "Tabellen" eine Anzahl verschiedener Layoutmöglichkeiten für deine Tabelle. Wähle die aus, die deinem Geschmack nach am ehesten passt.

Speichere die Datei jetzt unter dem Namen "Europa Klima 1.odp" in deinem Verzeichnis ab.

| $\Box$ Tabellen              |                          |
|------------------------------|--------------------------|
|                              | -----<br>-----<br>------ |
| -----                        |                          |
| -----<br>=====<br>=====      | _____<br>=====<br>=====  |
| -----<br>-----<br>-----      | -----<br>-----<br>----   |
| ====:<br>-----<br>- -<br>- - | -----<br>.<br>. .<br>. . |
| =====<br>$- - - -$<br>.      |                          |

Abb. 2 – Tabellenvorlagen